## **Les chiffres en écriture digitale**

## I Ecrire 1 puis 11 puis 111 puis 1 111 en écriture digitale

ouvrir le fichier "un onze écriture digitale"

On voit à l'écran une flèche rouge qui s'appelle un lutin.

Ce lutin va se déplacer grâce à l'écriture de scripts.

Pour écrire un script :

1) on place un **événemen**t qui va permettre le démarrage de l'action comme *quand "drapeau vert" est cliqué* ou *quand "espace" est cliqué* ou ...

2) on crée un **mouvement** comme *avancer de 10* ou *tourner à gauche de 15°* ou ... La brique "mouvement" et la brique "événement" s'emboîtent.

3) si on veut que la trace du mouvement apparaisse, il faut que le **stylo** *soit en position d'écriture*. On emboîte alors la brique *stylo en position d'écriture* et la précédente. On peut aussi *choisir la couleur pour le stylo* ou ...

Si on ne veut plus que la trace du mouvement apparaisse, il faut *relever le stylo.*

Pour effacer la trace du stylo au cours du travail, on clique sur *effacer tout* et on remet le lutin à sa place initiale.

4) il est possible d'effectuer un **contrôle** comme *attendre 2 secondes* ou *répéter 2 fois* ou ...

5) par un clic droit sur une brique on peut : *dupliquer* cette brique et les suivantes, c'est comme copier-coller

*supprimer* cette brique et les suivantes

*ajouter un commentaire*

remarque : pour agir sur une partie des briques du script seulement, il faut les désemboîter.

*attention il faudra toujours orienter correctement le lutin au départ : clic droit sur le lutin "arrow1" - info - direction : tourner jusqu'à 180° (le lutin doit descendre)*

1) appuyer sur la lettre u  $(1<sup>ère</sup> letter du mot un) du clavier et observer.$ 

2) la brique événement : *quand o est pressé (1ère lettre du mot onze)* est déjà placée sur l'écran, compléter alors le script pour "onze" en rouge, en s'inspirant de ce qui est écrit dans le script pour le chiffre "un" et en séparant les deux barres du onze de 20.

3) écrire le script pour "cent onze" en noir, commencer par : *quand c est pressé (1ère lettre du mot cent)* et placer le commentaire "cent onze" par un clic droit sur la brique "événement".

4) écrire le script pour "mille cent onze" en vert, commencer par : *quand m est pressé (1ère lettre du mot mille)* et placer le commentaire "mille cent onze", on séparera la barre des mille et des centaines de 30.

## II Ecrire 2 puis 22 puis 222 en écriture digitale

ouvrir le fichier "deux vint-deux écriture digitale"

*Attention ! il faudra toujours orienter correctement le lutin au départ : clic droit sur le lutin "arrow1" - info - direction : tourner jusqu'à 90° (le lutin doit partir vers la droite).*

*Attention ! il faudra placer un commentaire à chaque nouvel événement pour repérer le script de chaque nombre, séparer chaque nombre de 40 et chaque chiffre du nombre de 20.*

1) appuyer sur la lettre d  $(1<sup>ère</sup> letter du mot deux) du clavier et observer$ 

2) en s'inspirant de ce qui est écrit dans le script pour le chiffre "deux" écrire le script pour "vingt-deux" en rouge sans oublier le pinceau du lutin, pour cela aller à l'onglet "costume" en haut et au milieu de la page et séparer les deux chiffres "deux" de 20.

3) écrire le script pour "deux cent vingt-deux" en noir.

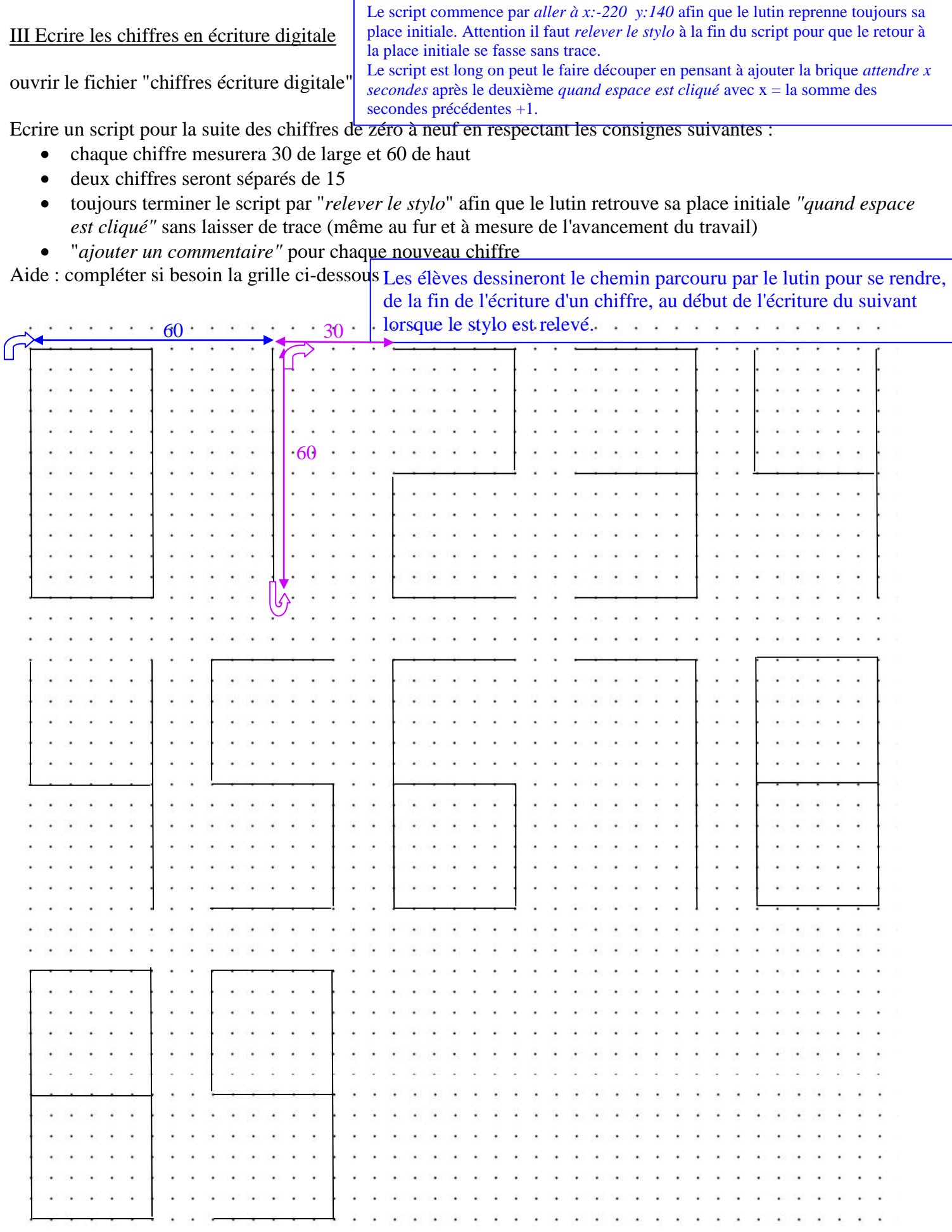

## IV Ecrire la date d'aujourd'hui en écriture digitale

En utilisant le script précédent, écrire la date d'aujourd'hui : le fichier se nommera "date d'aujourd'hui". Afin de ne pas tout recréer, on enregistre sous "date d'aujourd'hui" le fichier "chiffres écriture digitale" puis on apporte les modifications nécessaires.